## Static Screenshot

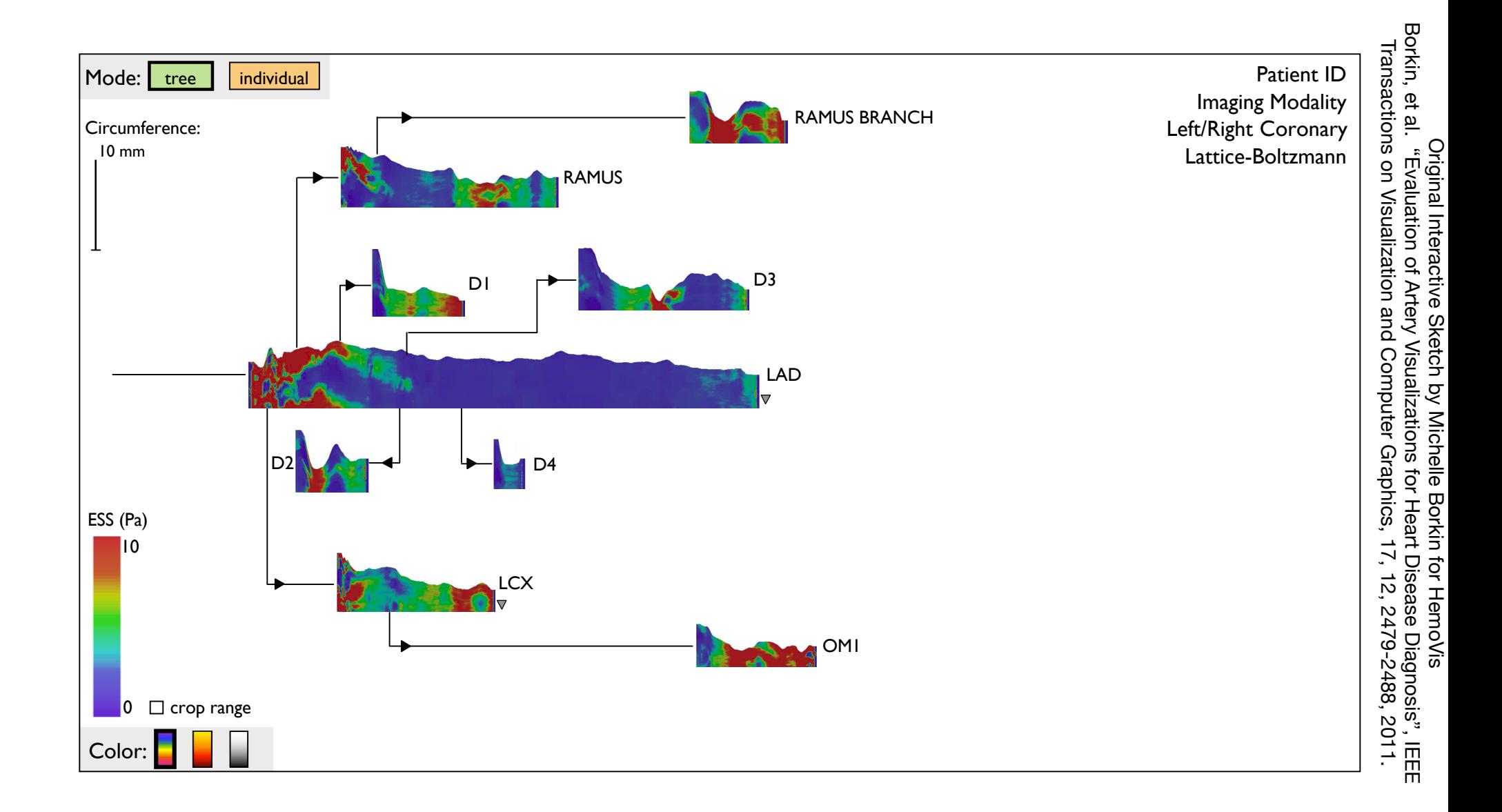

## Sample Interactions

<span id="page-1-0"></span>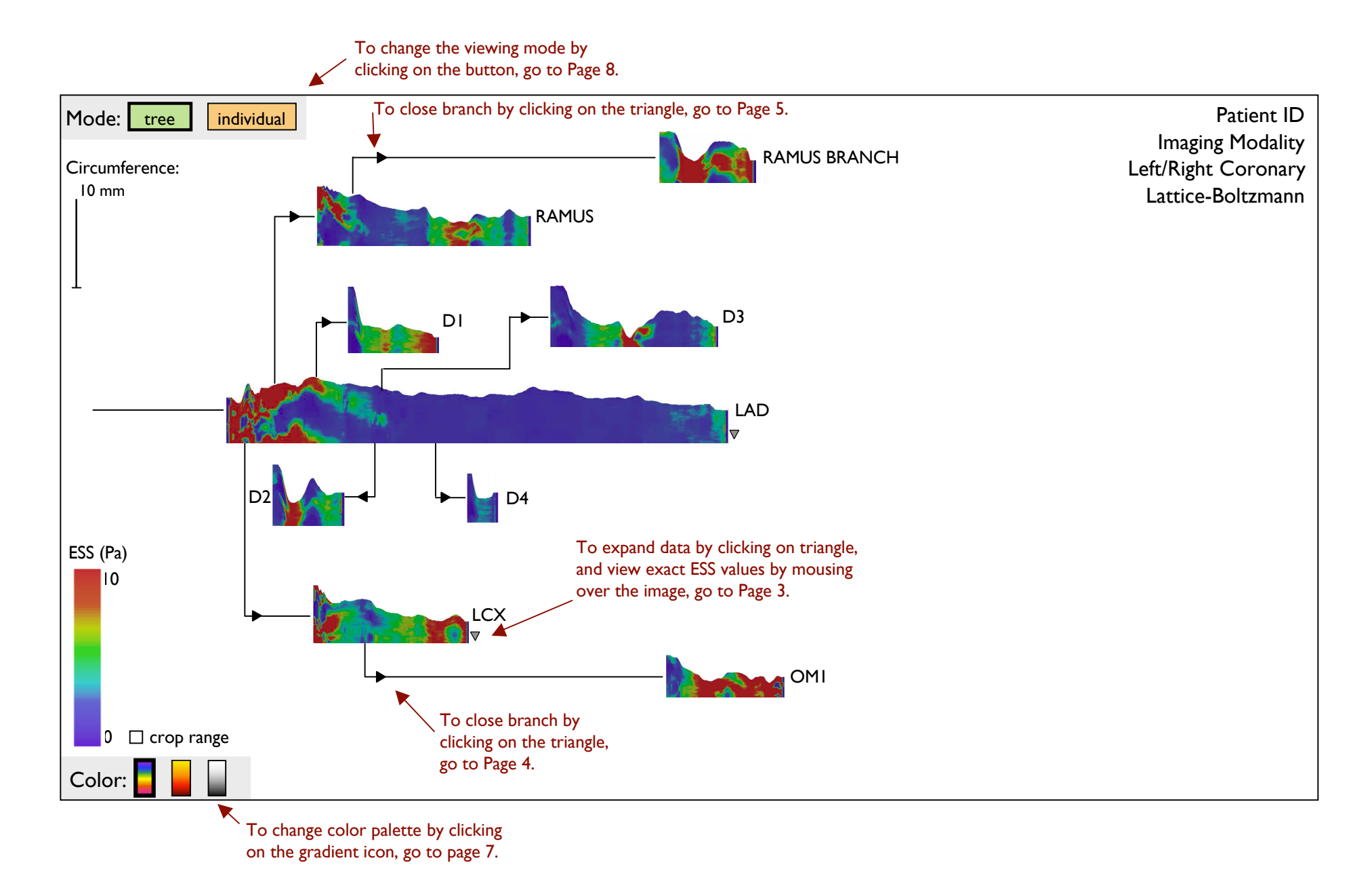

<span id="page-2-0"></span>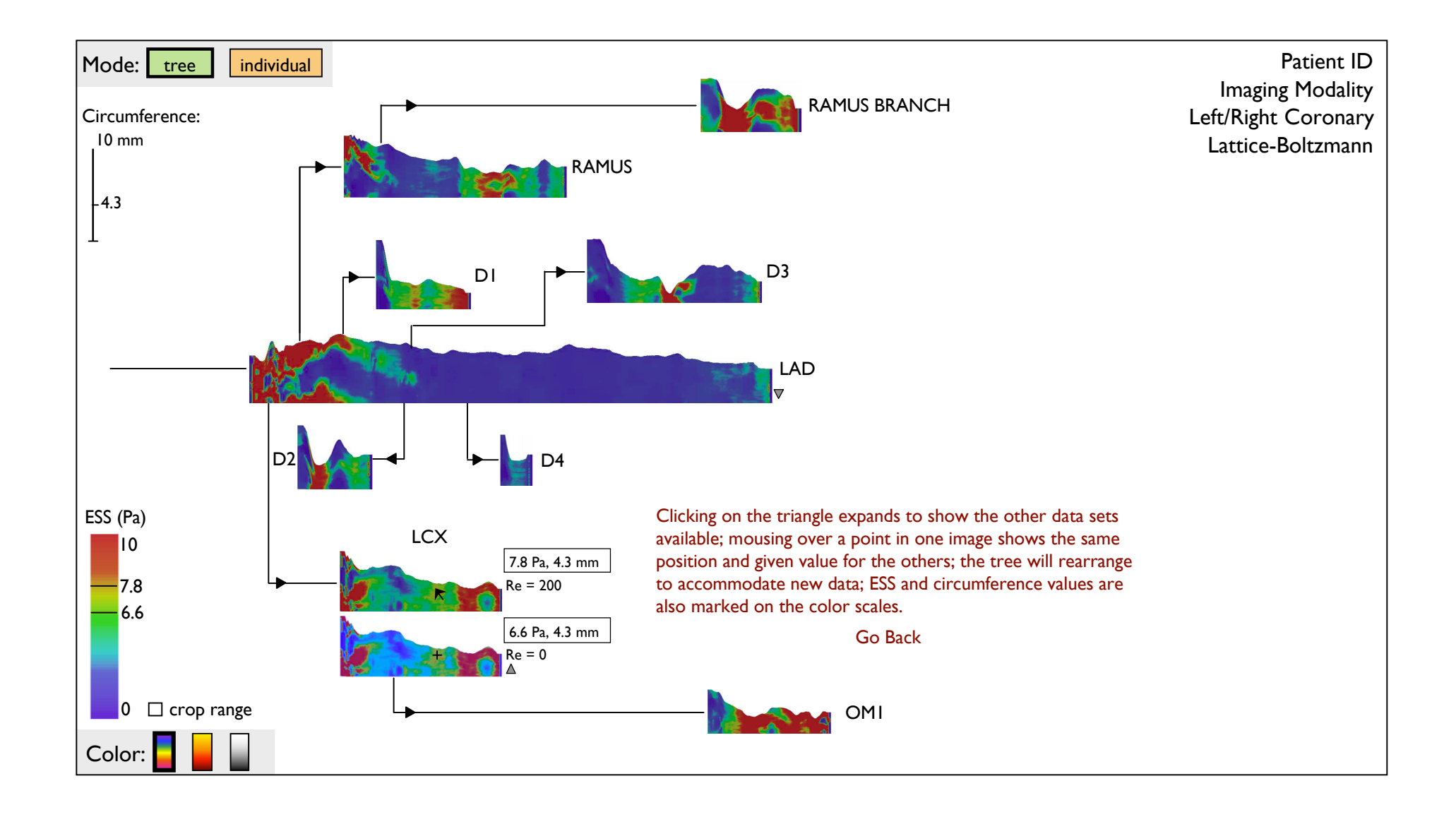

<span id="page-3-0"></span>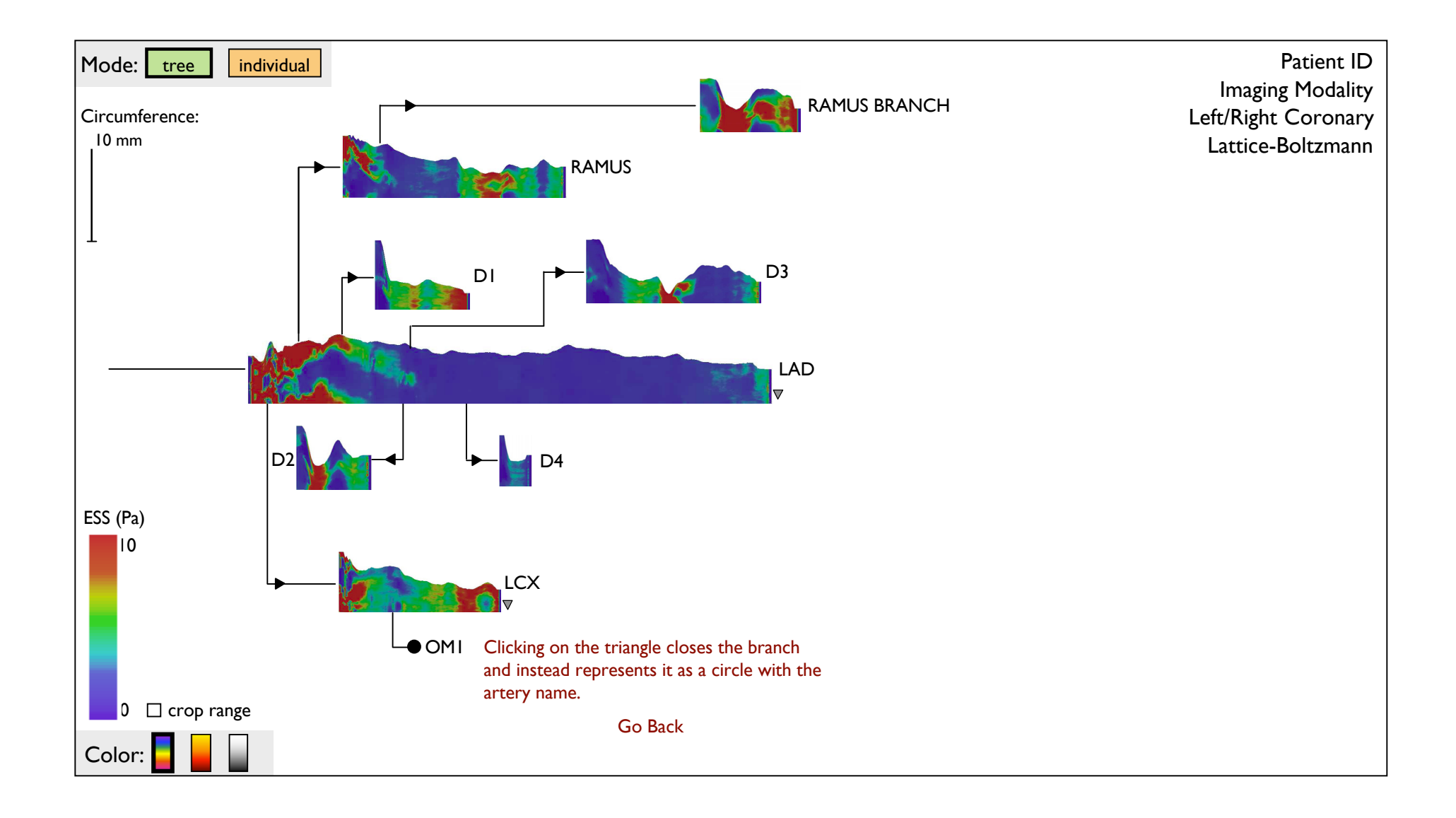

<span id="page-4-0"></span>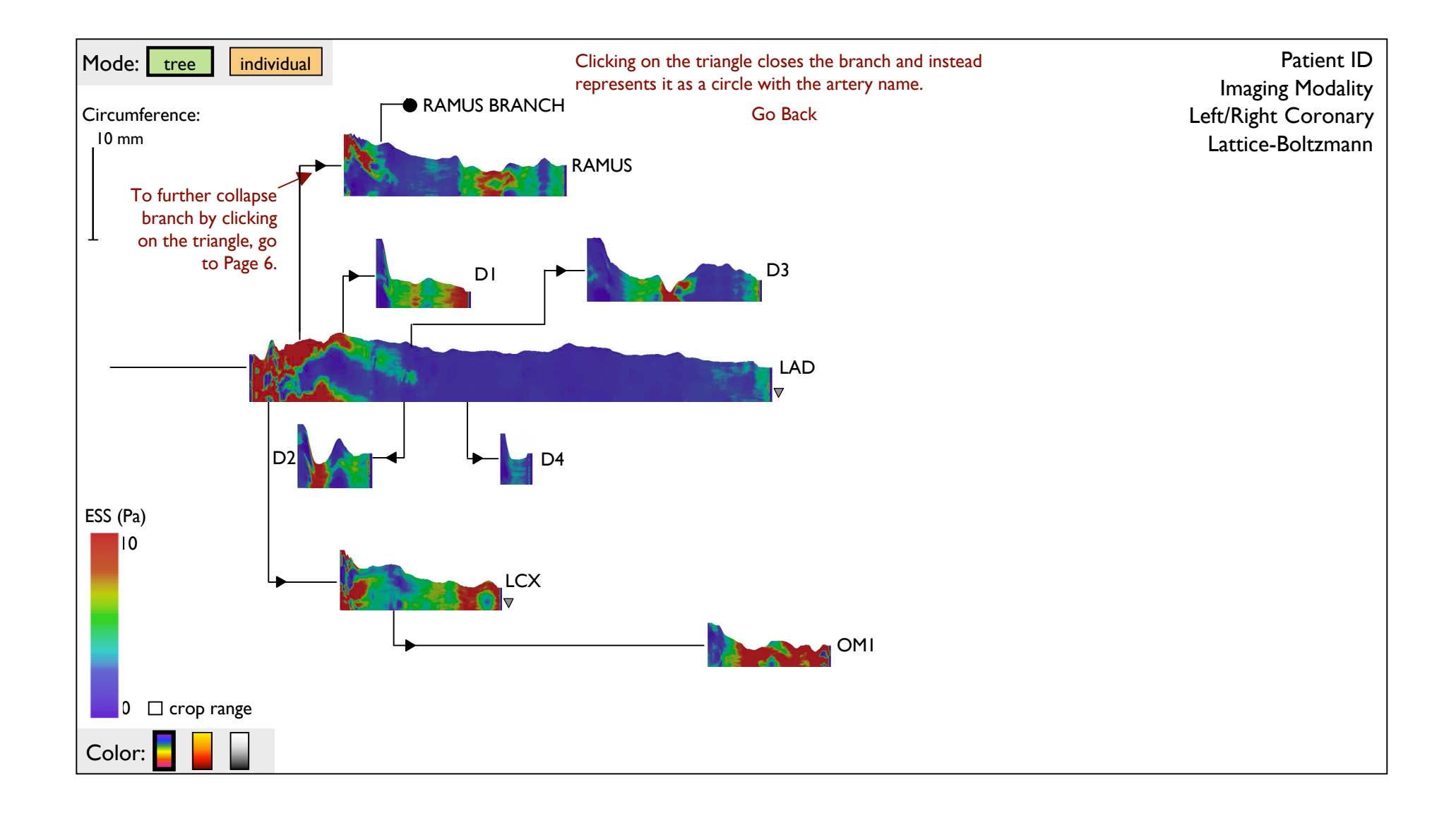

<span id="page-5-0"></span>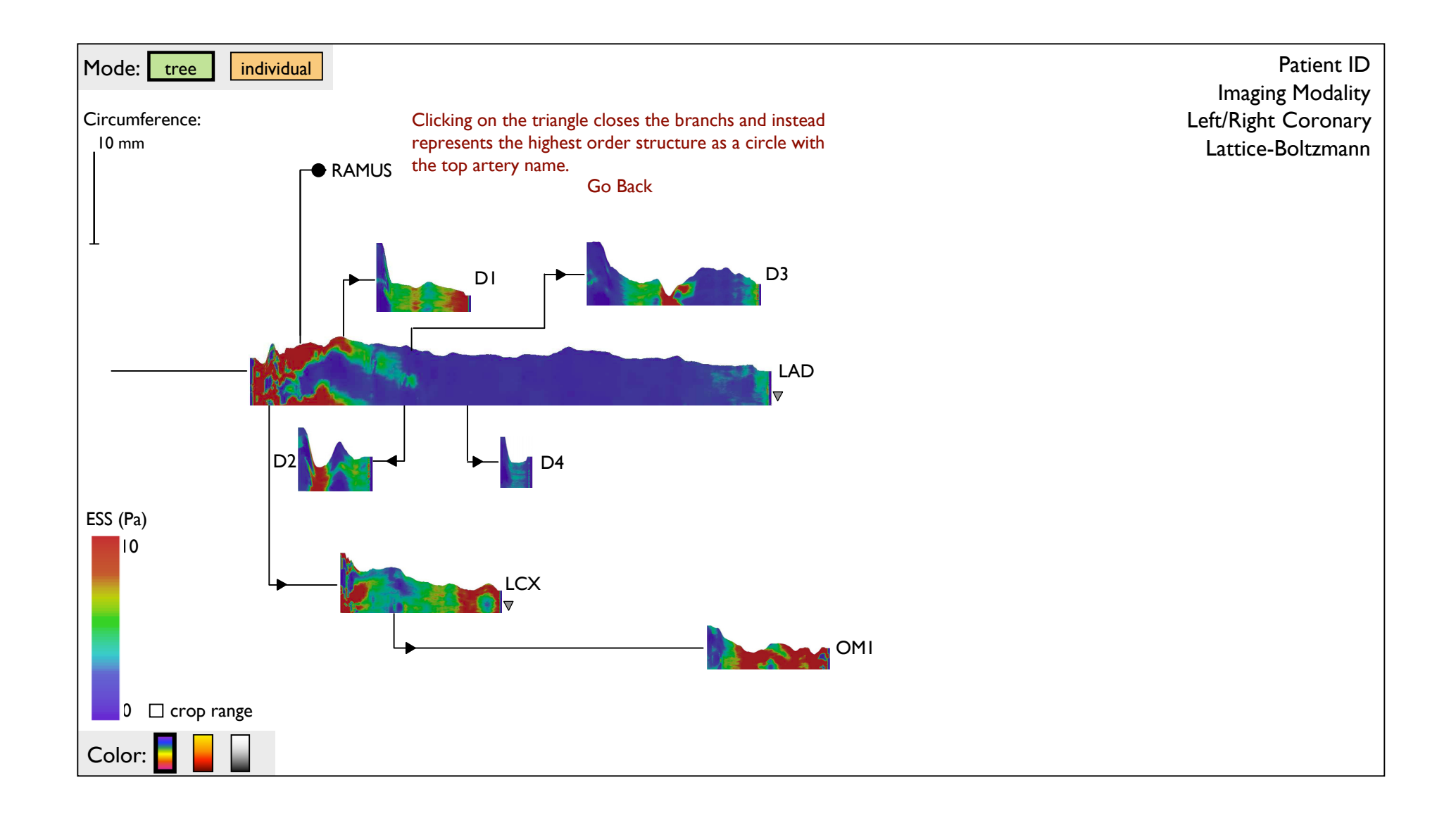

<span id="page-6-0"></span>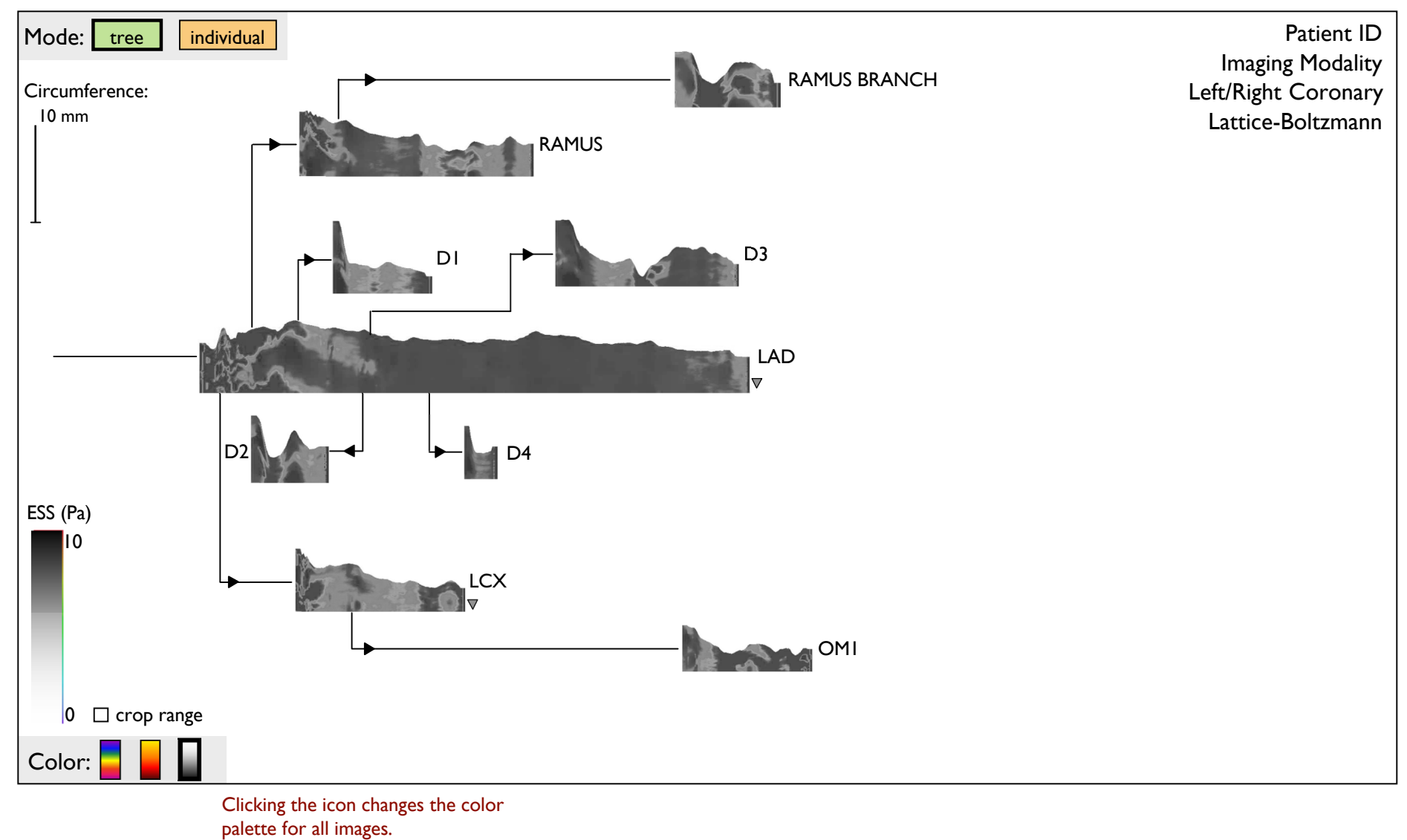

[Go Back](#page-1-0)

<span id="page-7-0"></span>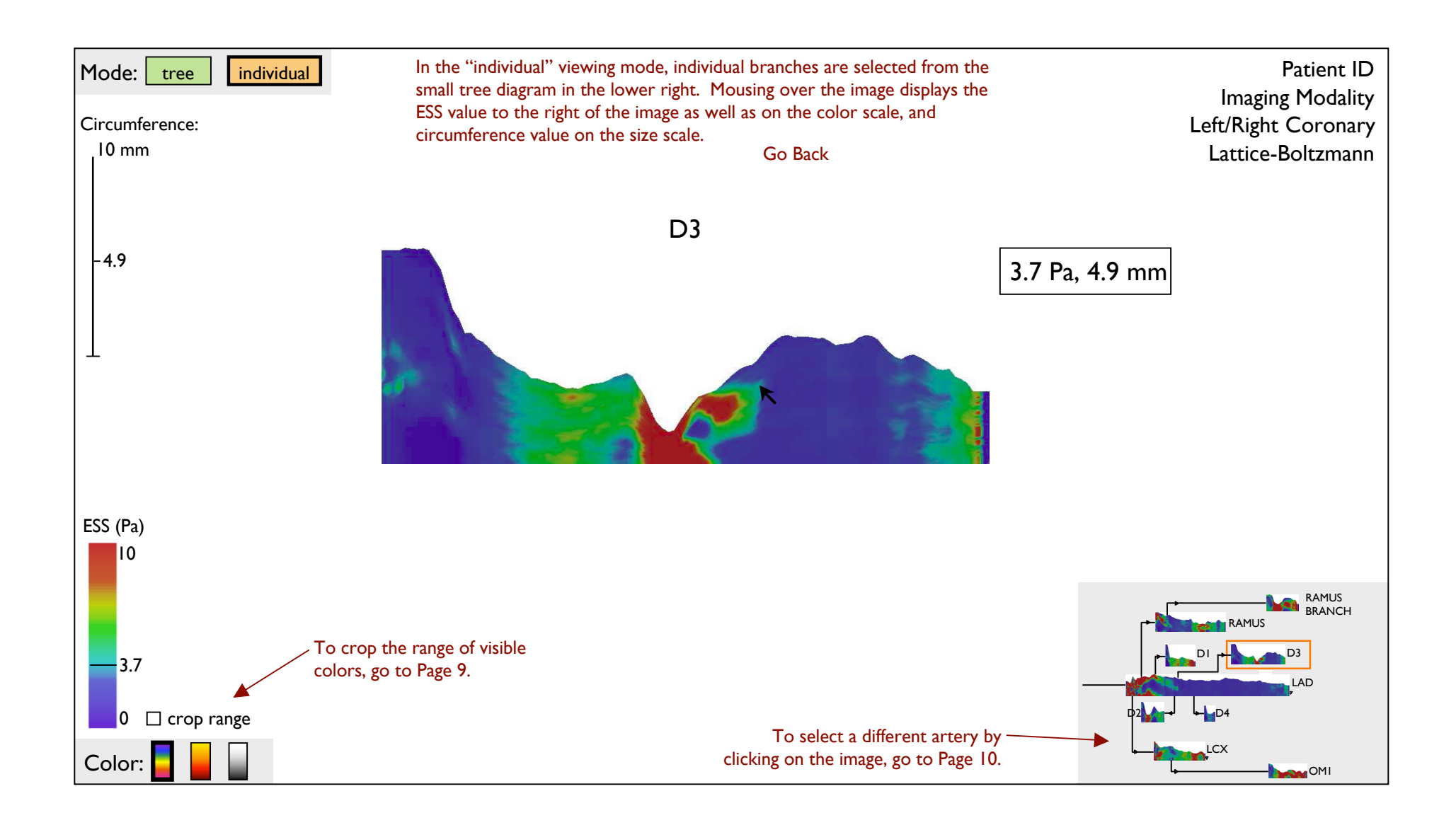

<span id="page-8-0"></span>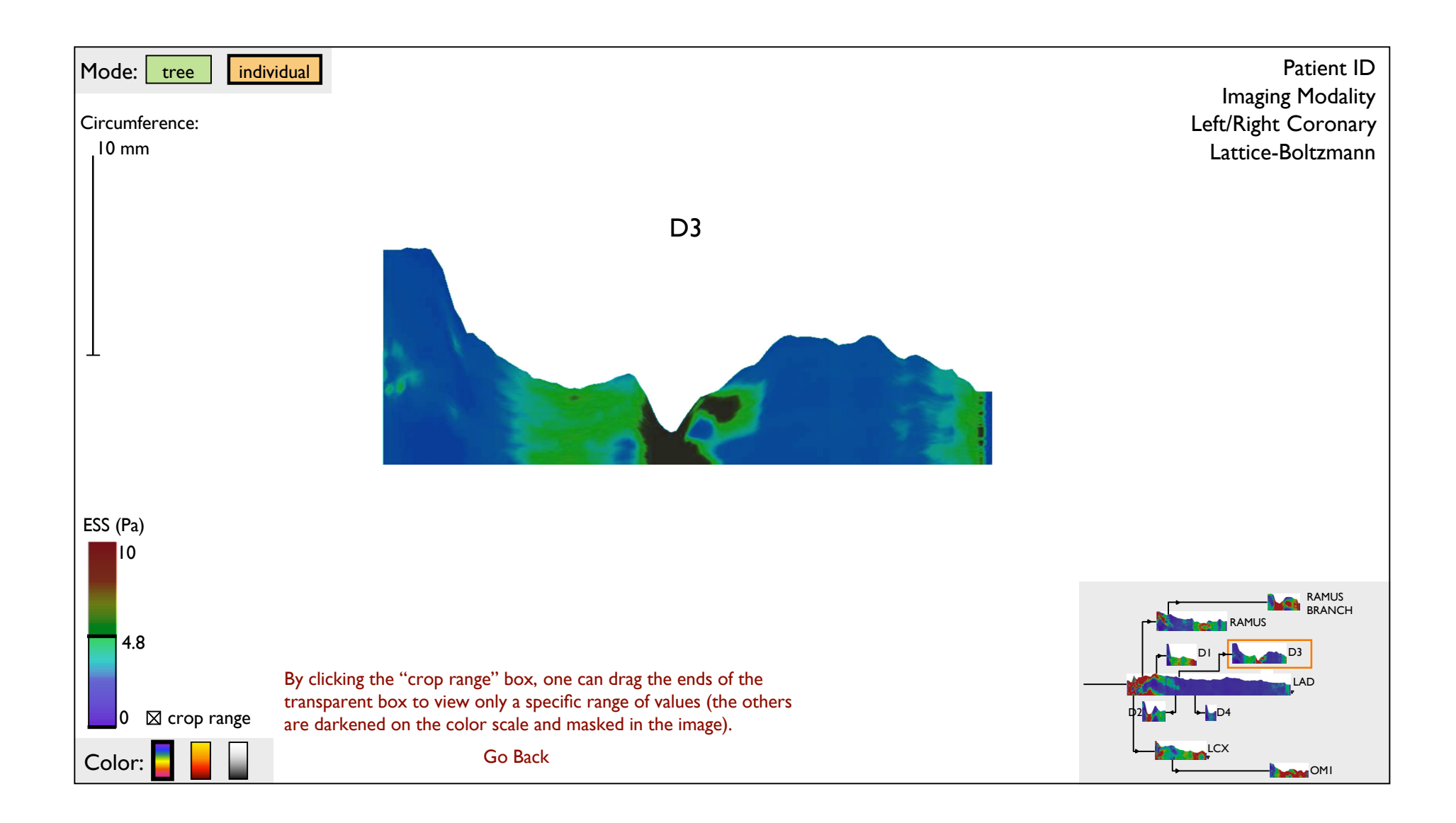

<span id="page-9-0"></span>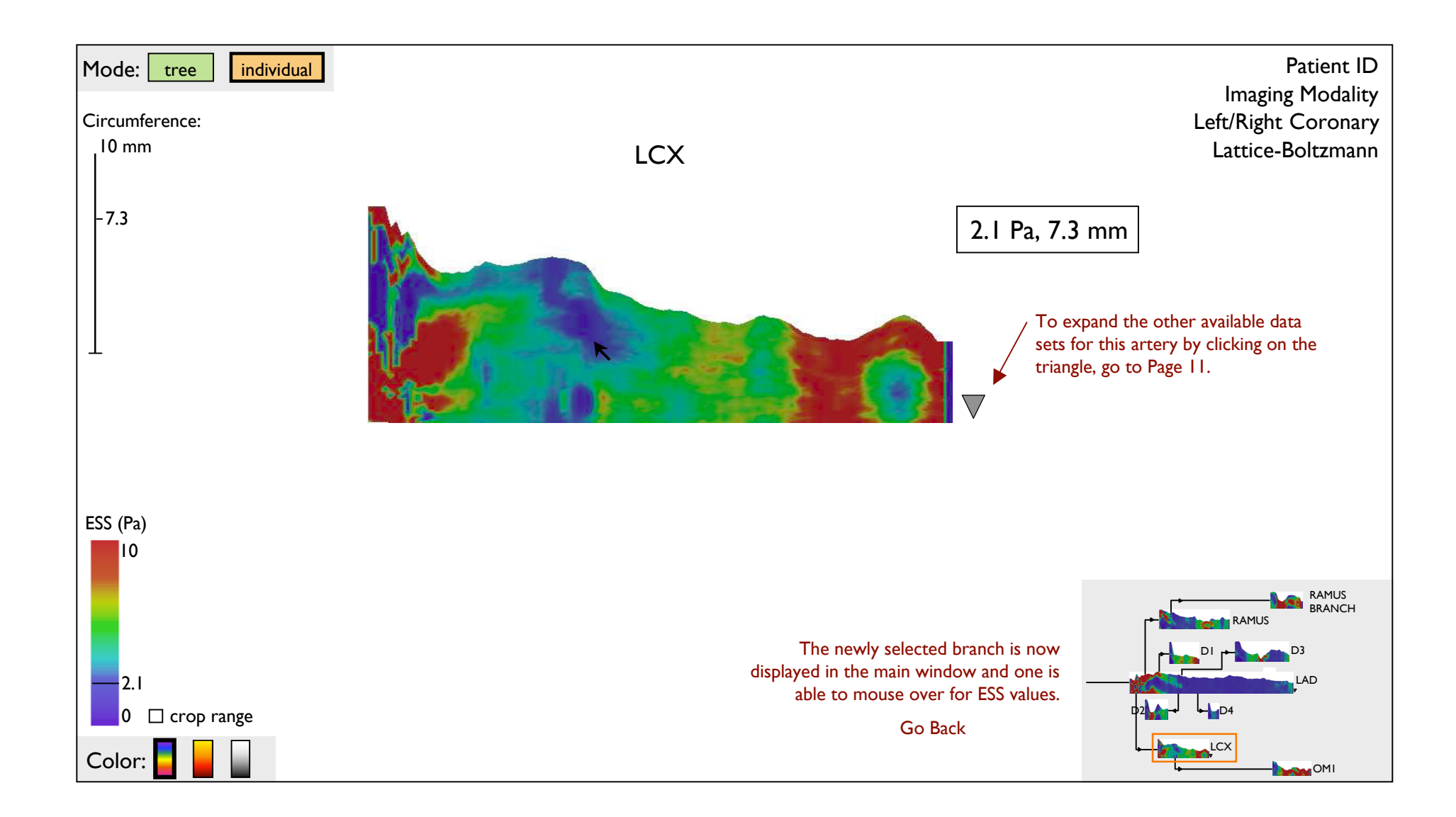

The expanded data is now displayed; mousing over one image displays a cursor over the equivalent spot and its ESS value (these values are also marked on the color scale) as well as the circumference value. One can collapse the data by clicking again on the triangle.

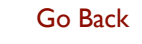

<span id="page-10-0"></span>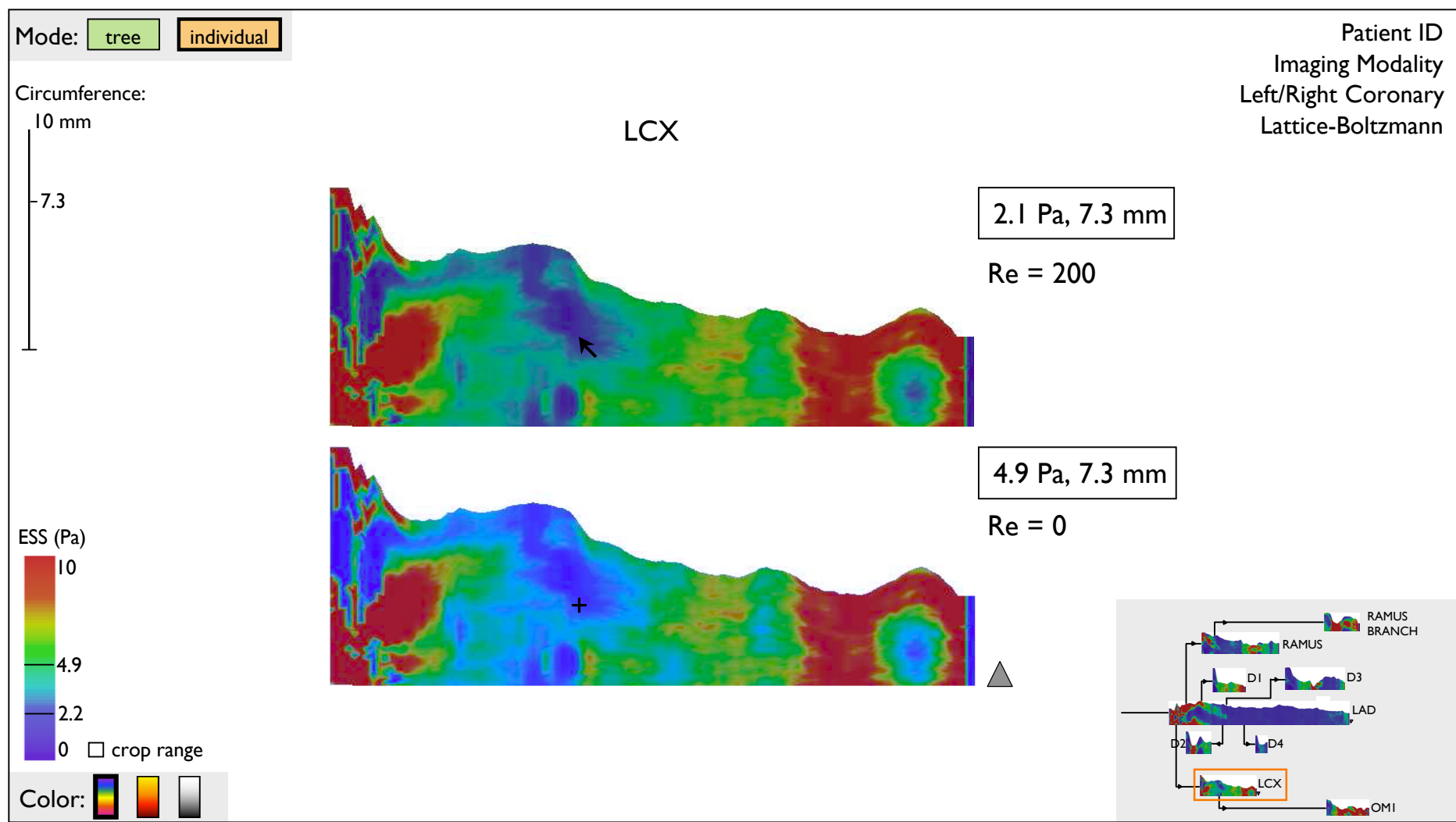